# イベント情報投稿ページが 正しく表示されない方へ

#### ― INDEX ―

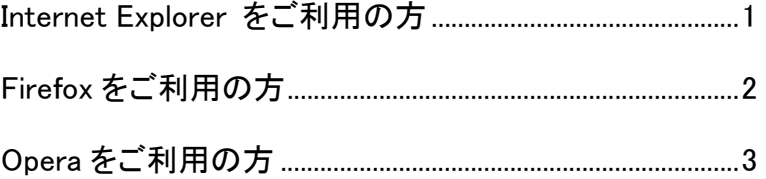

### **Internet Explorer** をご利用の方

「Internet Explorer ではこのページは表示できません」というページが表示されたら… ※ ここでは Internet Explorer7 について解説しています。

- ① Internet Explorer のツールバーにある[ツール] をクリックする。
- ○北海道ブルーリスト Windows Internet Explorer (C) + *e* http://bluelist.ies.hro.or.jp/ ファイル(E) 編集(E) 表示(V) お気に入り(A) ツール(D) ヘルプ(H) ी की ●北海道ブルーリスト
- ② [ツール]の[インターネットオプション]をクリック する。

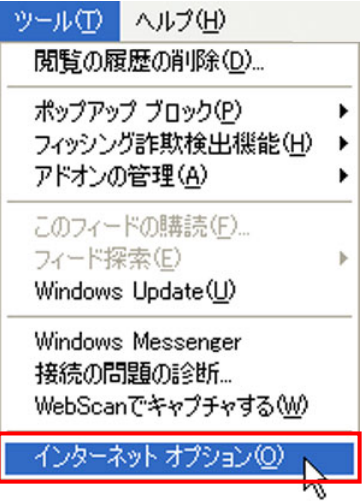

- ③ [詳細設定]タブをクリックする。
- ④ [セキュリティ]欄にある「TLS1.0 を使用する」に ☑を入れる。
- ⑤ [OK]をクリックする。

#### ⑥ ウインドウを閉じる。

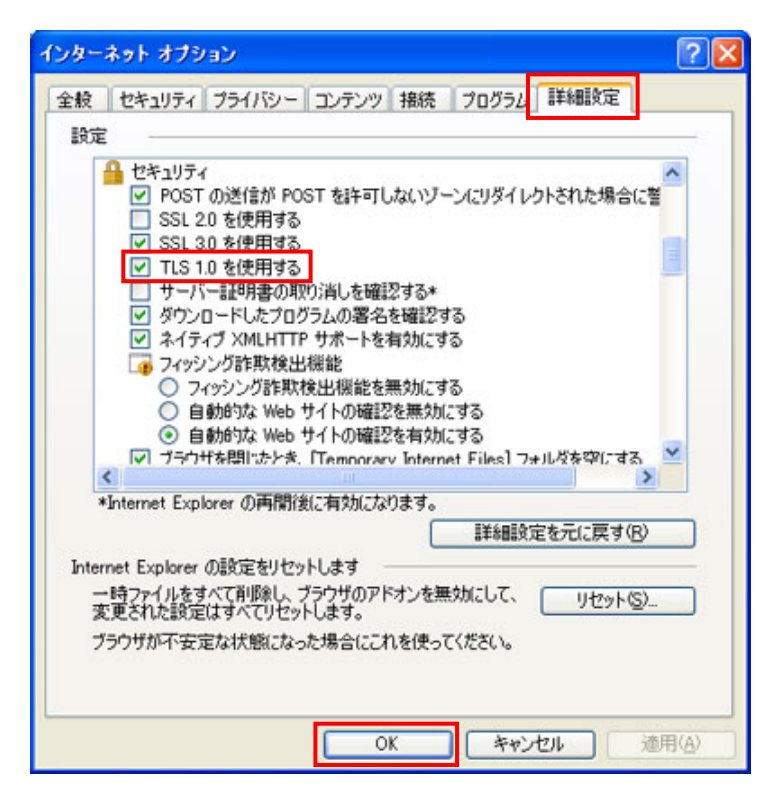

 $\overline{\mathbf{x}}$ 

## **Firefox** をご利用の方

「データの転送が中断されました」というページが表示されたら…

※ ここでは Firefox3.0 について解説しています。

① Firefox のツールバーにある[ツール]をクリック する。

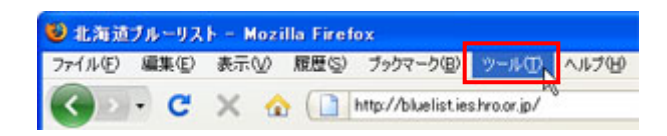

② [ツール]の[オプション]をクリックする。

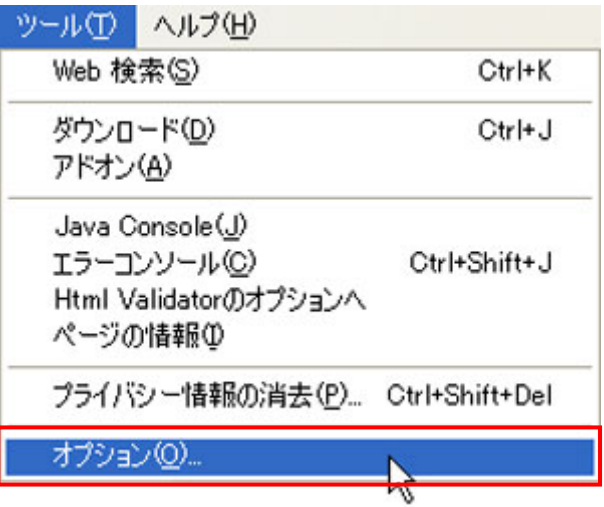

- ③ [詳細]のアイコンをクリックする。
- ④ [暗号化]タブをクリックする。
- ⑤ [プロトコル]欄にある「TLS1.0 を使用する」に☑ を入れる。
- 「夏 子 搅 GF プログラム ブライバシー セキュリティ **TEM**  $h^+$ 一般 ネットワーク 更新 暗号化 プロトコル □ TLS 1.0 を使用する① **▽ SSL 3.0 を使用する3)** ■ 日 日 月 串 一 サーバが個人証明書を要求したとき ○ 自動的に選択する(L) ⊙ 毎回自分で選択する(D) 「証明書を表示(S)」 失効リスト(B)」 後証(V). 「セキュリティデバイス(V)」  $\sqrt{2}$ 「キャンセル へルブ
- ⑥ [OK]をクリックする。
- ⑦ ウインドウを閉じる。

オブション

## **Opera** をご利用の方

「エラー! リモートサーバーに接続できませんでした」というページが表示されたら… ※ ここでは Opera9.51 について解説しています。

- ① Opera のツールバーにある[ツール]をクリック する。
- ② [ツール]の[設定]をクリックする。

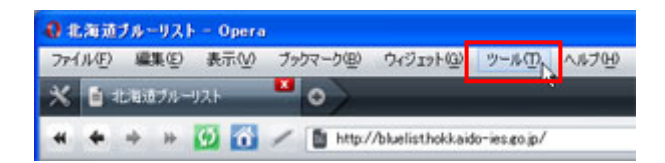

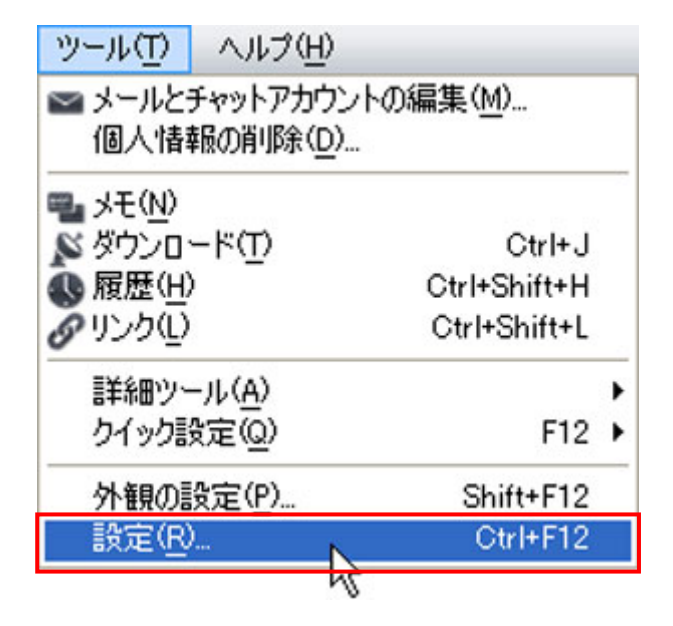

- ③ [詳細設定]タブをクリックする。
- ④ 左メニューの[セキュリティ]をクリックする。
- ⑤ [セキュリティプロトコル]をクリックする。
- ⑥ 「TLS1 を使用する」と「TLS1.1 を使用する」の両 方に☑を入れる。

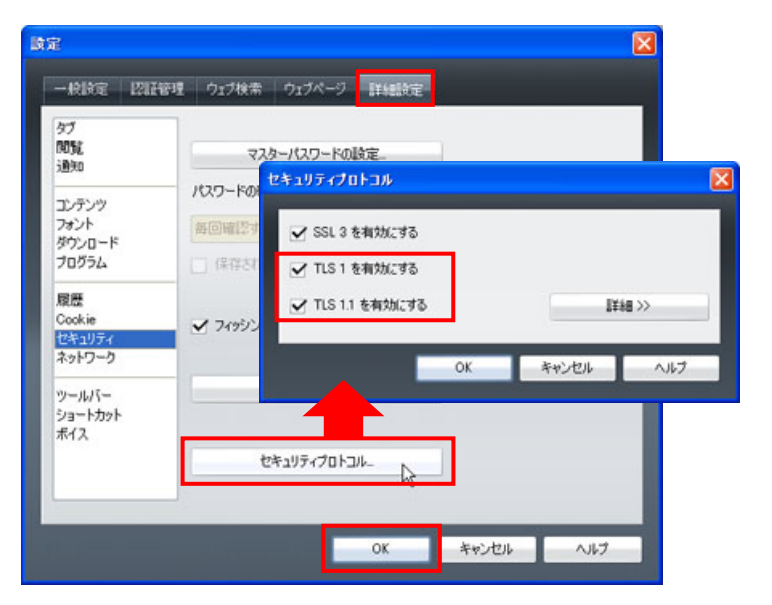

- ⑦ [OK]をクリックする。
- ⑧ ウインドウを閉じる。